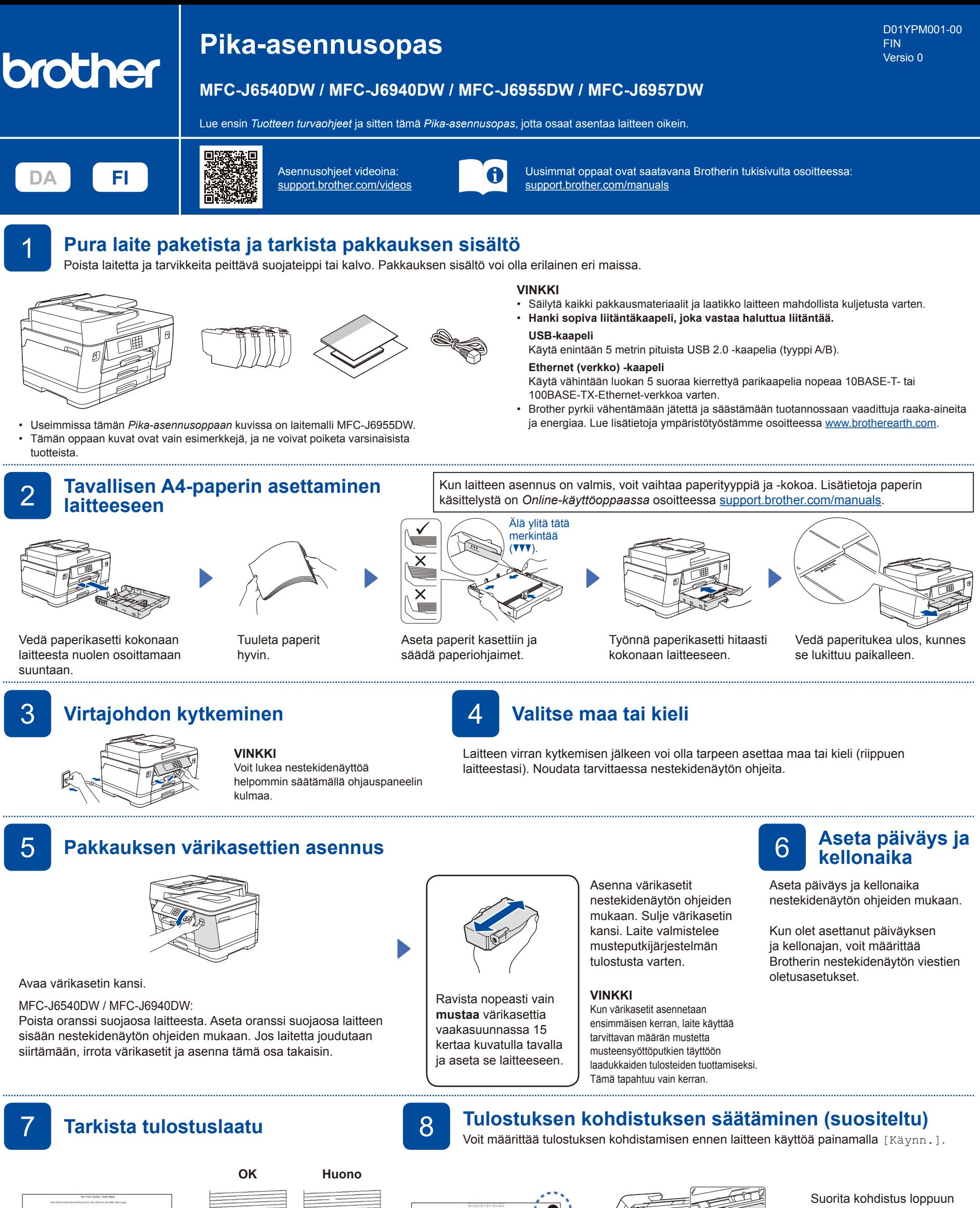

lasin vasemmassa yläkulmassa.

nestekidenäytön ohjeiden mukaan.

Poista lopuksi säätöarkki skannerin lasista.

Seuraa nestekidenäytön ohjeita ja paina sitten [Aloita]. Laite tulostaa tulostuslaadun tarkistussivun.

5/8189999800036

Tarkista arkin neljän värilohkon laatu nestekidenäytön ohjeiden mukaan ja aloita sitten tarvittaessa puhdistus.

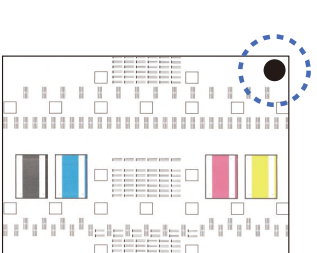

Tulosta säätöarkki nestekidenäytön ohjeiden mukaan. Musta ympyrämerkki sijaitsee arkin oikeassa yläkulmassa.

Aseta säätöarkki tekstipuoli alaspäin skannerin lasille. Varmista, että musta ympyrämerkki on skannerin

Määritä laitteen asetukset nestekidenäytön ohjeiden mukaan.

- • Määritä kasetin asetukset ja tarkista paperin suunnan tiedot (ei saatavana kaikissa malleissa).
- Tarkista ohjelmiston asennustiedot.

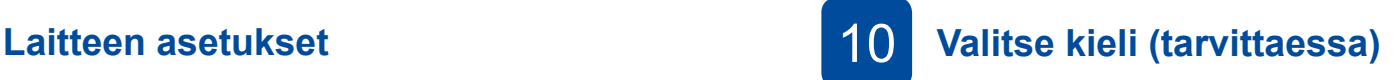

- 1. Paina || [Asetukset] > [Kaikki aset.] > [Perusasetukset] > [Kielivalinta].
- 2. Valitse kielesi.
- 3. Paina **-**painiketta.

# 11 **Puhelinjohdon kytkeminen**

Jos et käytä laitetta faksina, siirry kohtaan **12** . *Online-käyttöopas* sisältää lisätietoja faksitoiminnon käytöstä.

(Eurooppa) Voimme tarvittaessa lähettää sinulle aidon Brother-johdon maksutta. Ota meihin yhteyttä osoitteessa [www.brother.eu](https://www.brother.eu).

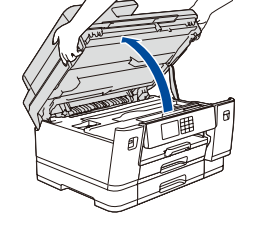

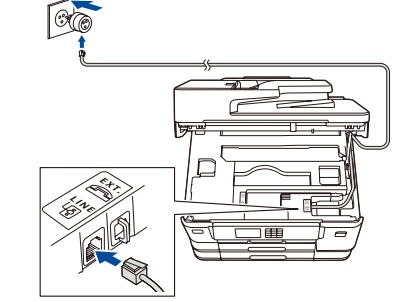

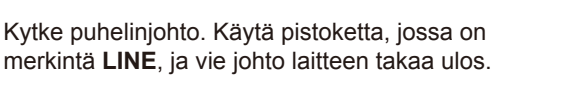

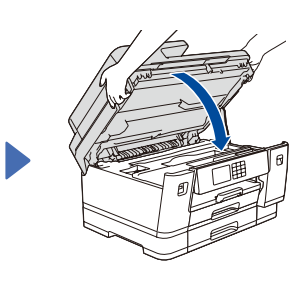

Sulje skannerin kansi.

Nosta skannerin kansi ylös.

## 12 **Tietokoneen tai mobiililaitteen liittäminen laitteeseen**

Suorita asennus loppuun näiden vaiheiden avulla käyttämällä jotakin tietokoneessa käytettävissä olevaa yhteystyyppiä.

Lataa ja asenna Brother-ohjelmisto osoitteessa [setup.brother.com.](https://setup.brother.com/)

# **[setup.brother.com](https://setup.brother.com/)**

#### **Noudata näytön ohjeita ja kehotteita.**

#### **VINKKI**

Jos kyseessä on langallinen verkkoyhteys ja USB-liitäntä, etsi laitteen sisällä oleva oikea portti (käyttämäsi kaapelin perusteella) kuvan mukaisesti.

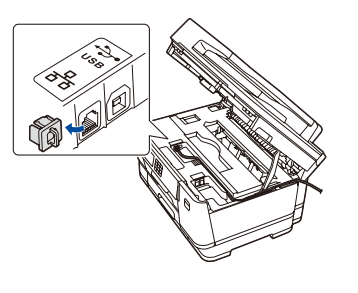

### **Asennus valmis**

Voit nyt tulostaa ja skannata laitteella. Tarkista uusimmat laiteohjelmistoversiot osoitteesta [support.brother.com/up7.](https://support.brother.com/up7)

#### **Tärkeä verkon suojausta koskeva huomautus:**

Tämän laitteen asetusten hallinnan oletussalasana sijaitsee laitteen takaosassa, ja sen yhteydessä on merkintä "**Pwd**". Suosittelemme, että vaihdat oletussalasanan välittömästi, jotta voit suojata laitettasi luvattomalta käytöltä.

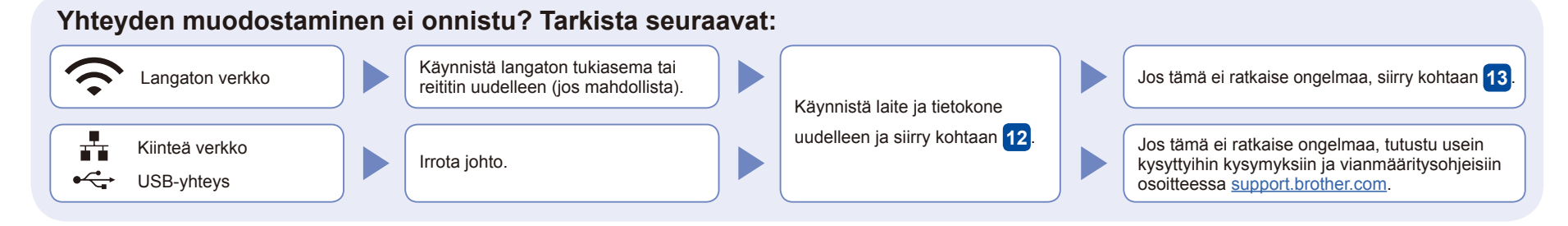

# 13 **Manuaalinen langaton käyttöönotto**

Jos langaton asennus ei onnistu, yritä määrittää yhteys manuaalisesti.

Hae langattoman tukiaseman/reitittimen SSID (verkon nimi) ja verkkoavain (salasana) ja kirjoita ne alla olevaan taulukkoon.

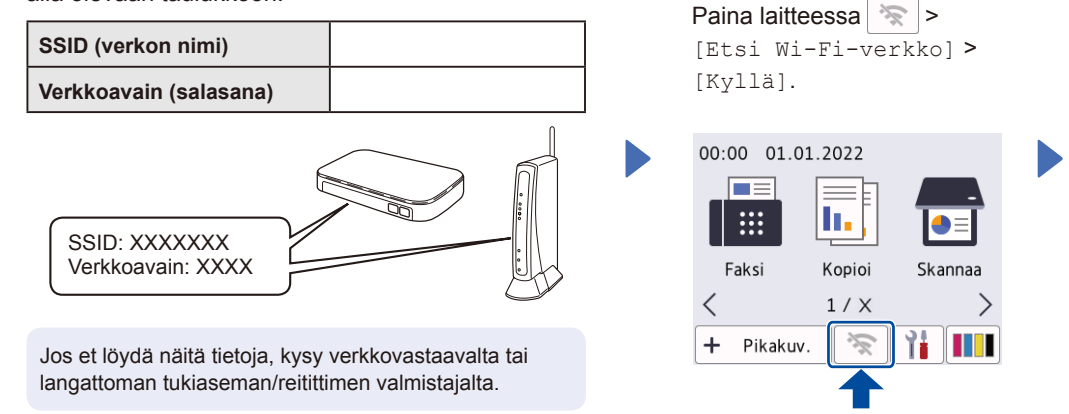

Valitse tukiaseman/reitittimen SSID (verkon nimi) ja anna verkkoavain (salasana). Kun langaton asennus on onnistunut, nestekidenäytössä näkyy teksti [Kytketty].

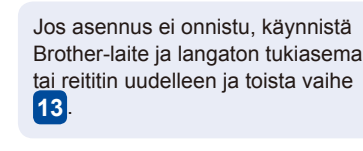

Asenna ohjelmisto siirtymällä kohtaan **12** .